## 「**PCA** 自動アップデート」画面に 更新対象のプログラムが表示されないときの確認方法

「PCA 自動アップデート」画面に更新対象のプログラムが表示されない場合、以下の原因が考えられま す。

- 1.「PCA 自動アップデート」プログラムが古い。
- 2.「PCA 自動アップデート」に[製品登録]がされていない。
- 3. 最新の『PCA DX・X シリーズ』がインストールされている。
- 4. [サーバー統合モード]をご利用で、管理者が [アップデート許可設定] で制御している。

**1.**「**PCA** 自動アップデート」プログラムの更新方法

「PCA 自動アップデート」のプログラム自体が更新された場合は、以下のメッセージが表示されます。 「PCA 自動アップデート」が最新版でないと『PCA DX・X シリーズ』のアップデートはできませんので、 先に「PCA 自動アップデート」をダウンロードしてアップデートしてください。

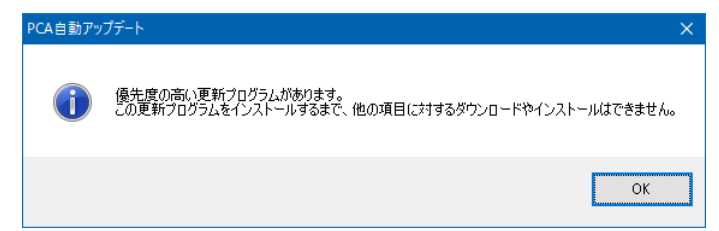

[OK]ボタンをクリックすると、アップデート画面が表示されますので、アップデートを行います。

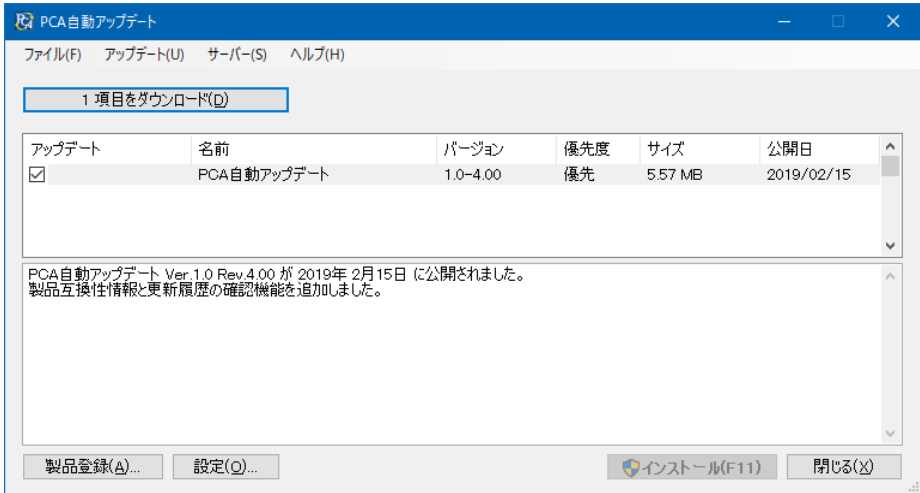

## **2.** 製品の登録がされているかの確認と登録方法

「PCA 自動アップデート」を利用するには、利用する製品の「サポート&サービス会員」に加入し、契 約期間中である必要があります。

以下を参考に製品が登録されているかを確認し、登録されていない場合は登録を行ってください。

①「PCA 自動アップデート」を起動すると以下の画面が表示されますので、[製品登録]ボタンをクリ ックします。

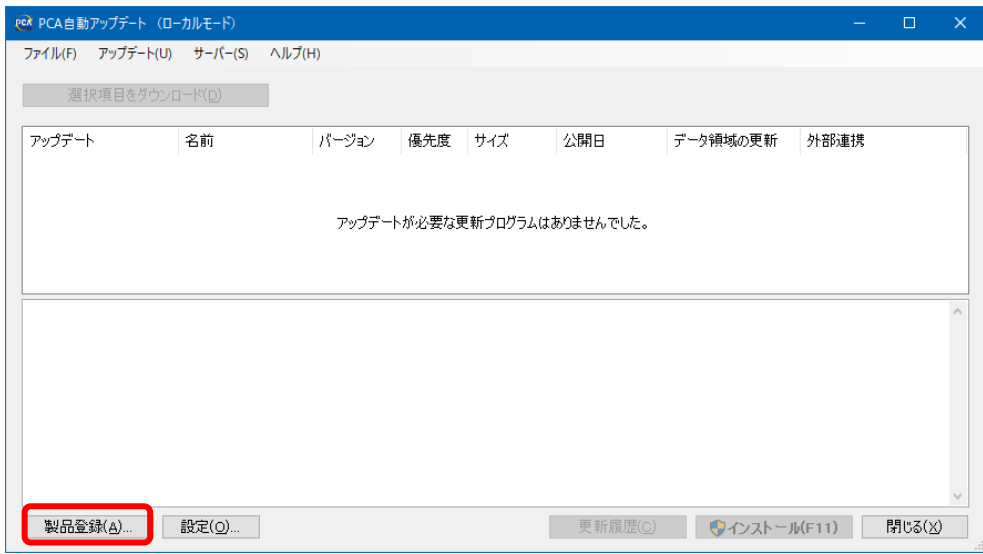

②[製品登録]されていて「サポート&サービス会員」の契約期間内の場合、製品名が表示され、状態 が[有効]と表示されます。

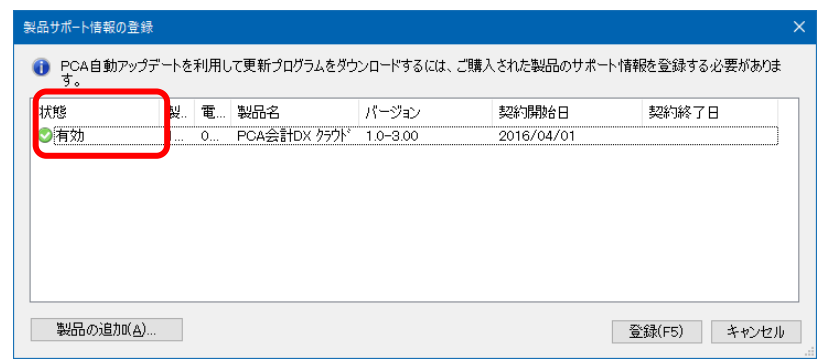

「サポート&サービス会員」の契約が切れている場合、状態は「利用不可]と表示されます。「サポ ート&サービス会員」へのご加入をご検討ください。

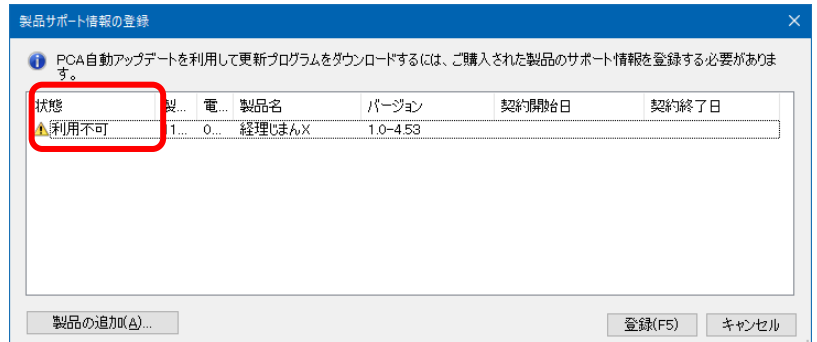

③ 登録されていない場合は、[製品の追加]ボタンをクリックして「サポート&サービス会員」に加入 している製品の[製造番号]とお客様の[電話番号]を入力し、[設定]をクリックします。

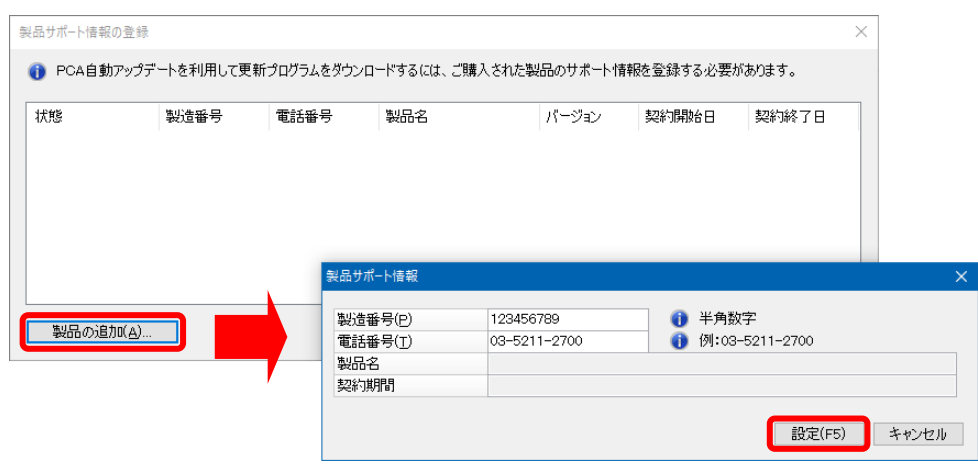

④ 製品が追加されると、状態が[有効]と表示されますので、[登録]をクリックします。 複数製品をご利用の場合は、「自動アップデート機能」をご利用になる製品分、操作を繰り返します。

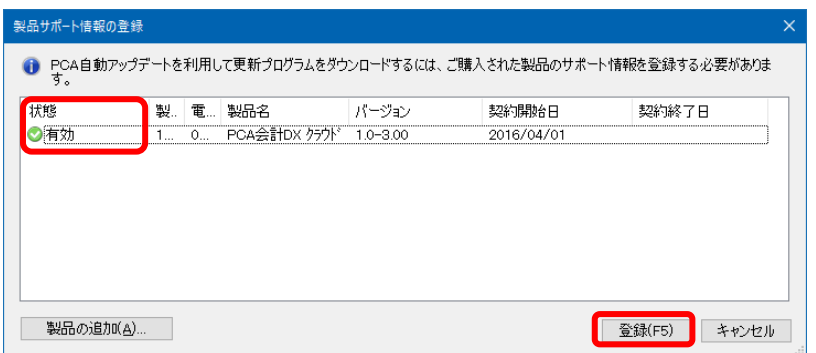

**3.** 最新の『**PCA DX**・**X** シリーズ』がインストールされているかの確認方法

最新の『PCA DX・X シリーズ』がインストールされていると、アップデートの必要がないため、更新 対象のプログラムが表示されません。

以下のサイトで『PCA ソフト』の最新リビジョンを公開しておりますので、現在インストールされてい るプログラムが最新かをご確認ください。

「PCA ソフトの最新リビジョン情報」

## https://pca.jp/area\_support/index.html

なお、『PCA ソフト』を起動し、メニューバーの「ヘルプ」ー「バージョン情報」で現在インストール されているプログラムのリビジョンが確認できます。

## **4.**[ローカルモード]と[サーバー統合モード]の確認方法

「PCA 自動アップデート」には、[ローカルモード]と[サーバー統合モード]があり、[サーバー統合 モード]を使用されている場合、管理者が[アップデート許可設定]で制御していると各クライアント に更新対象のプログラムは表示されません。

「PCA 自動アップデート」のタイトルバーで [ローカルモード]か[サーバー統合モード]かの確認が できます。

[サーバー統合モード]をご利用の場合は、「PCA 自動アップデート」の管理者にご確認ください。

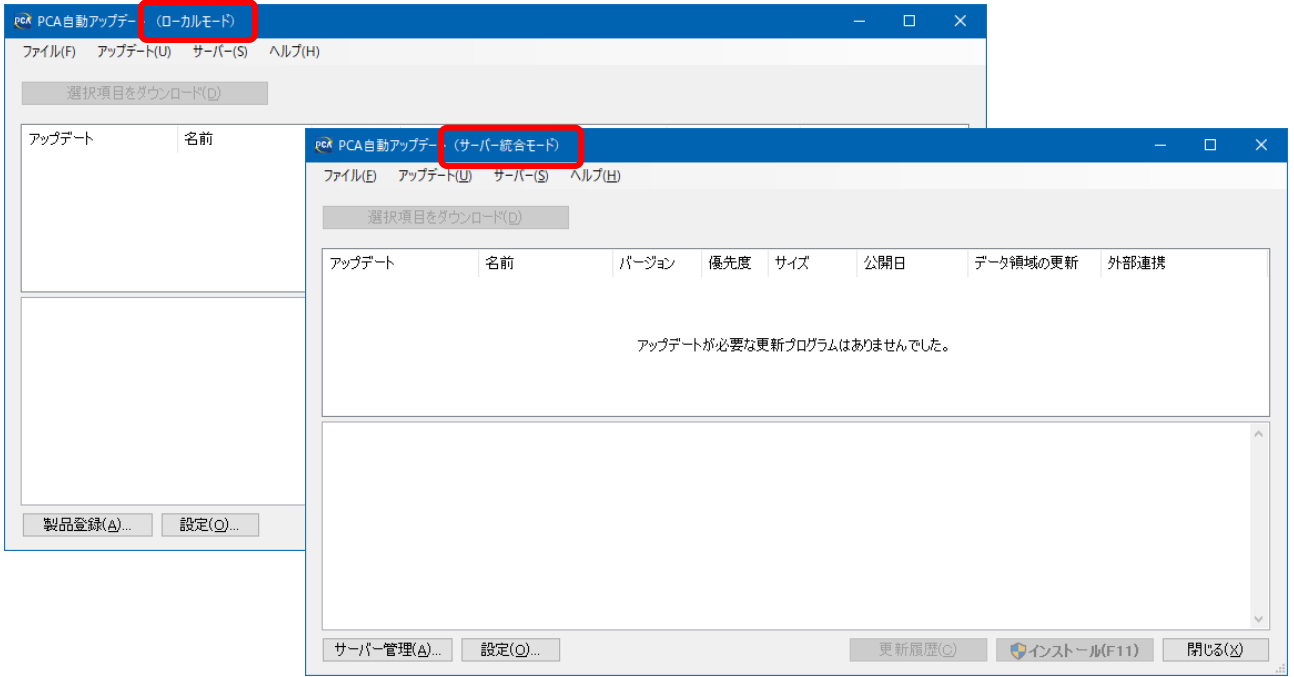

[サーバー統合モードの詳細]は、『PCA DX·Xシリーズ』のプログラムディスクの [Doc]フォルダ内 の[自動アップデート機能について.pdf]をご覧ください。